# **Файловая система Linux Ubuntu 10.04 LTS**

Краткое описание файловой системы и руководство по использованию файлового менеджера Nautilus для пользователей, начинающих знакомство с OS Linux Ubuntu 10.04 LTS

> Материал подготовила учитель информатики МОУ СОШ №51 г. Твери Цирулёва Т.В.

> > г.Тверь 2010-11 уч.год

Настоящая разработка содержит краткое описание файловой системы Linux Ubuntu 10.04 LTS - Lucid Lynx, выпущенной в апреле 2010 г. и поддерживаемой до 2013 г., минимальный набор терминов, необходимых для понимания и работы, некоторые сравнения с OS Windows и руководство по использованию программы (файлового менеджера) Nautilus, которая на сегодняшний день является основной для работы с файлами в OS Linux Ubuntu 10.04 LTS.

Материал может быть использован как для первоначального самостоятельного знакомства с OS Linux Ubuntu, так и на уроках информатики или других специальных занятиях, посвященных работе в Linux Ubuntu.

## **Файловая система Ubuntu**

Схема размещения файлов на дисках называется «*деревом каталогов*». Действительно, если представить файлы листьями, а директории (папки) – узлами веток, то файловая система похожа на дерево. Все современные операционные системы используют подобную систему организации файлов. Отличия есть только в местоположении корня этого дерева. В операционной системе Windows логические диски обозначают: C:, D:, A: и т.д., именно они и являются корнями, и все пути к файлам начинаются от одного из этих дисков. В Linux всё немного по-другому, там всегда есть только один корень, который так и называется – *root* (то есть корень по-английски), а обозначается «/», и путь к любому файлу на компьютере отсчитывается относительно этого корня.

В Windows логические диски присутствуют не просто так, каждый из них соответствует своему разделу винчестера, диску, флешке или любому другому устройству хранения данных, как же получить доступ ко всем этим данным в Linux без логических дисков? Ответ на этот вопрос весьма прост: *содержимому любых устройств с данными в Linux отводится определённое место в существующем дереве каталогов.* Операция присоединения устройства хранения данных к дереву каталогов называется *монтированием*, а место присоединения – *точкой монтирования*.

Например, на винчестере есть два раздела: один для операционной системы и один для различных пользовательских данных. Если бы у вас была ОС Windows, то она размещалась бы на первом разделе, который обозначался бы буквой C:, а второй раздел обозначался бы D:. Linux же распределил всё иначе: первый раздел – корневой  $(\langle \langle \rangle \rangle)$ , а второй, например, /media/movies. С практической точки зрения всё это означает, что всё содержимое второго раздела будет доступно внутри каталога /media/movies и все файлы, сохраняемые в этом каталоге, будут записываться на второй раздел жёсткого диска. При этом сам каталог /media и всё его содержимое находятся на первом

разделе (на самом деле на первом разделе находится даже каталог /media/movies, но он пустой, а вот всё его содержимое уже находится на втором разделе). Точки монтирования разделов назначает не Ubuntu, а пользователь, при установке системы. А вот подключаемые устройства, например, флешки, Ubuntu монтирует автоматически, не спрашивая ни про какие точки монтирования. При этом автоматически создаётся каталог внутри /media, в который собственно происходит монтирование, а после отключения устройства этот каталог автоматически же удаляется.

В любом случае, сколько бы у вас не было разделов на жёстком диске и сколько бы вы не подключили внешних устройств, выглядеть в Linux это всё всегда будет единообразно: *единый корень, с которого начинаются пути ко всем файлам.* Собственно, обычно об этом даже не надо задумываться потому как все ваши разделы винчестера и все подключаемые устройства будут доступны из системного меню **«Переход»**, и, кроме того, все они будут отображаться в виде иконок на рабочем столе.

В Ubuntu, так же как и в Windows, перед извлечением флешек и других внешних устройств из компьютера, их необходимо отключить от системы, иначе есть риск потерять записанные данные. Делается это через значок устройства на рабочем столе. Нажмите на него правой кнопкой мыши и выберите пункт «Безопасно отключить носитель»:

Разделителем каталогов в пути к файлу в Linux всегда является символ «/». В именах файлов можно использовать любые символы кроме «/». Кроме того, имена файлов в Linux регистрозависимы, то есть «Leon.avi» и «leon.avi» это два совершенно разных файла и они могут находится в одной директории.

Разделителем каталогов в пути к файлу в Linux всегда является символ «/», в отличие от Windows, в которой используется «\».

4

## **Файловый менеджер** *Nautilus*

Файловый менеджер – это самая главная программа в Ubuntu, поскольку она позволяет управлять данными на вашем компьютере. Открыть файловый менеджер можно пройдя по любой ссылке из меню «Переход».

Интерфейс *Nautilus* (это название файлового менеджера Ubuntu) весьма понятен и прост:

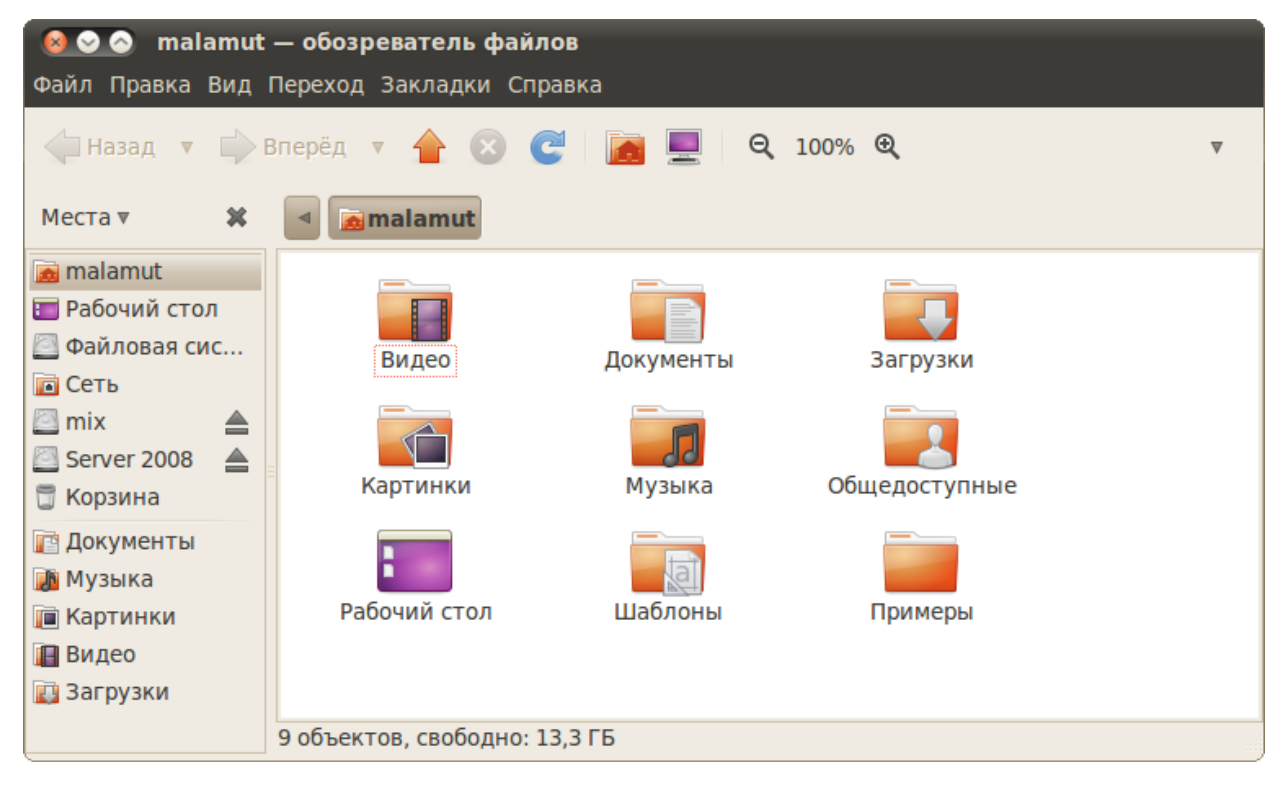

*Nautilus* имеет боковую панель. В ней по умолчанию открыто меню **Места,** и большинство пунктов совпадают с меню **Переход** системы. И это не случайно, потому что оба меню связаны. Мало того, в боковую панель **Места** *Nautilus* можно добавить собственные пункты и соответственно в меню **Переход** системы просто перетащив нужный каталог из основной области Nautilus в меню **Места** под горизонтальную черту.

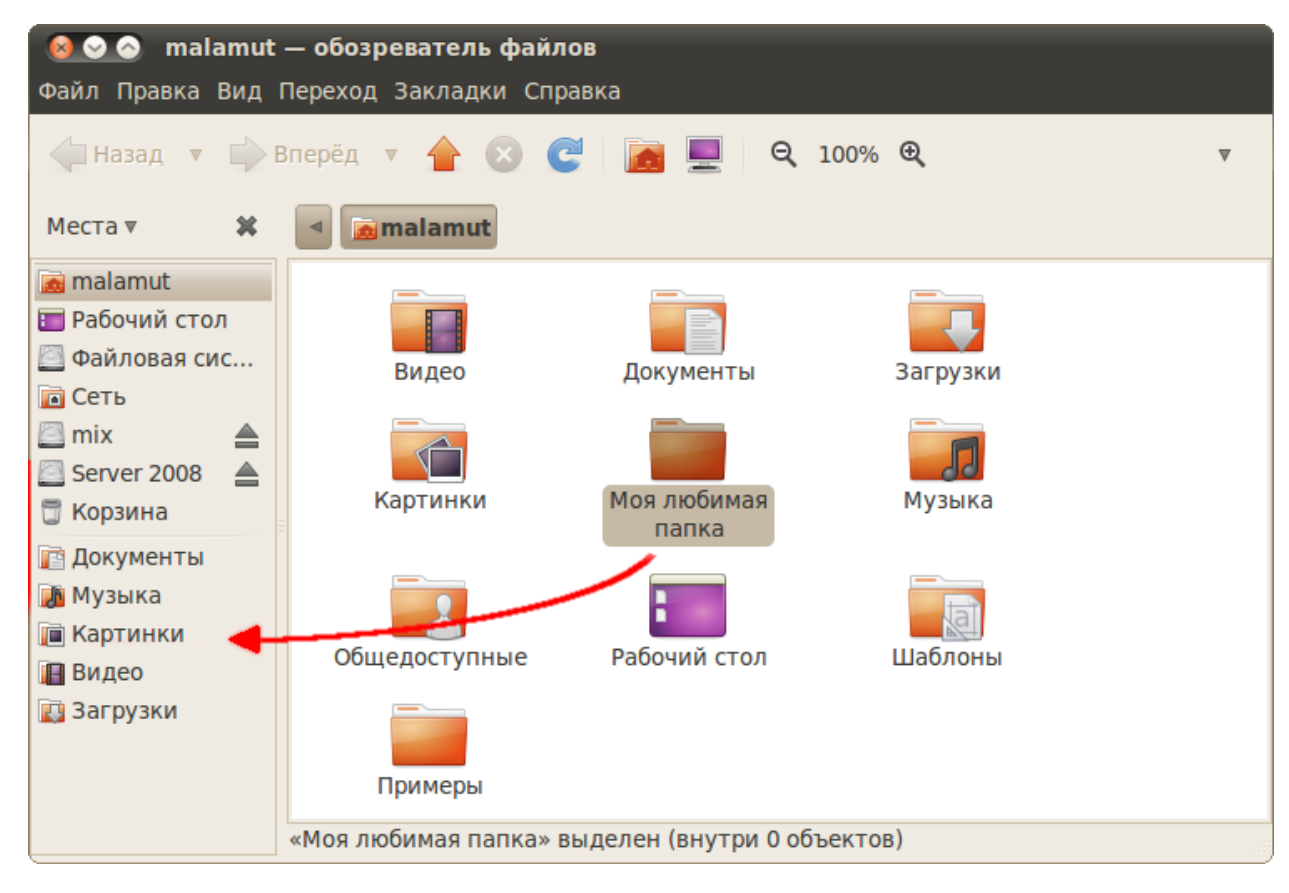

Удалять пункты из этих меню можно похожим образом, просто выберите в боковой панели **Места** нужный пункт и нажмите клавишу Del. Вообще говоря, управлять можно не всеми пунктами меню **Места**, а только так называемыми закладками. И для управления ими есть специальный инструмент в главном меню *Nautilus*, загляните в него, если хотите.

Многие пользователи используют эмблемы – это маленькие бирки, которые можно навешивать на файлы и папки для их выделения. Для добавления эмблемы просто перетащите её с боковой панели на файл или папку, для удаления перетащите ещё раз. Так же управлять эмблемами можно через свойства файла, которые можно изменить, нажав правой кнопкой мыши на нужном файле и выбрав пункт «Свойства».

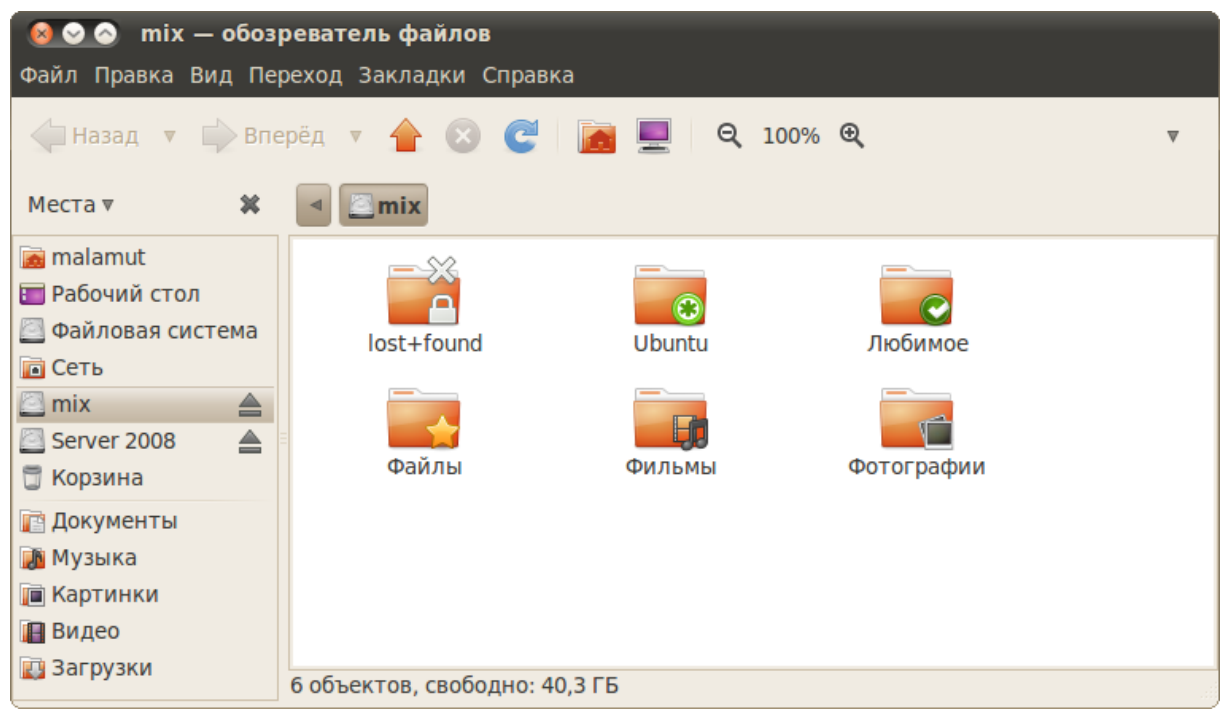

Кроме эстетики эмблемы иногда используются для сортировки файлов, можно, например, найти все файлы, помеченные эмблемой «Видео». Кроме того, можно создавать свои собственные эмблемы, для этого загляните в пункт «Фон и эмблемы» меню «Правка» файлового менеджера *Nautilus.*

При смене способа отображения со стандартного на какой-нибудь другой для конкретной папки *Nautilus* запомнит новый способ отображения и так и будет показывать эту папку выбранным способом.

#### **Копирование, перемещение и удаление файлов**

Несколько полезных сочетаний клавиш, используемых для управления файлами и папками:

- Ctrl+C копировать выделенные объекты в буфер обмена.
- Ctrl+V вставить объекты из буфера в текущую папку.
- Ctrl+X вырезать выделенные объекты в буфер.
- Ctrl+Shift+N создать новый каталог.
- F2 переименовать выделенный файл/каталог.
- Del удалить выделенные объекты в корзину.
- Shift+Del удалить выделенные объекты **безвозвратно**.

Безвозвратно означает, что вернуть удалённые таким образом файлы и папки **невозможно.**

Кроме того, для выделения нескольких файлов подряд надо удерживая Shift щёлкнуть левой кнопкой мыши по первому и последнему файлу, для выделения файлов в разных местах текущего каталога надо удерживая Ctrl щёлкнуть по каждому. Таким же образом можно выбирать файлы, используя не мышь, а пробел и стрелки на клавиатуре.

Для изменения способа отображения содержимого папок используются следующие сочетания клавиш:

- Ctrl+1 просмотр в виде значков.
- Ctrl+2 просмотр в виде списка.
- Ctrl+3 просмотр в компактном виде.

Для того чтобы поменять способ отображения для всех папок зайдите в меню **Правка** и выберите пункт **Параметры**, в открывшемся окне вы сможете изменить вид по умолчанию:

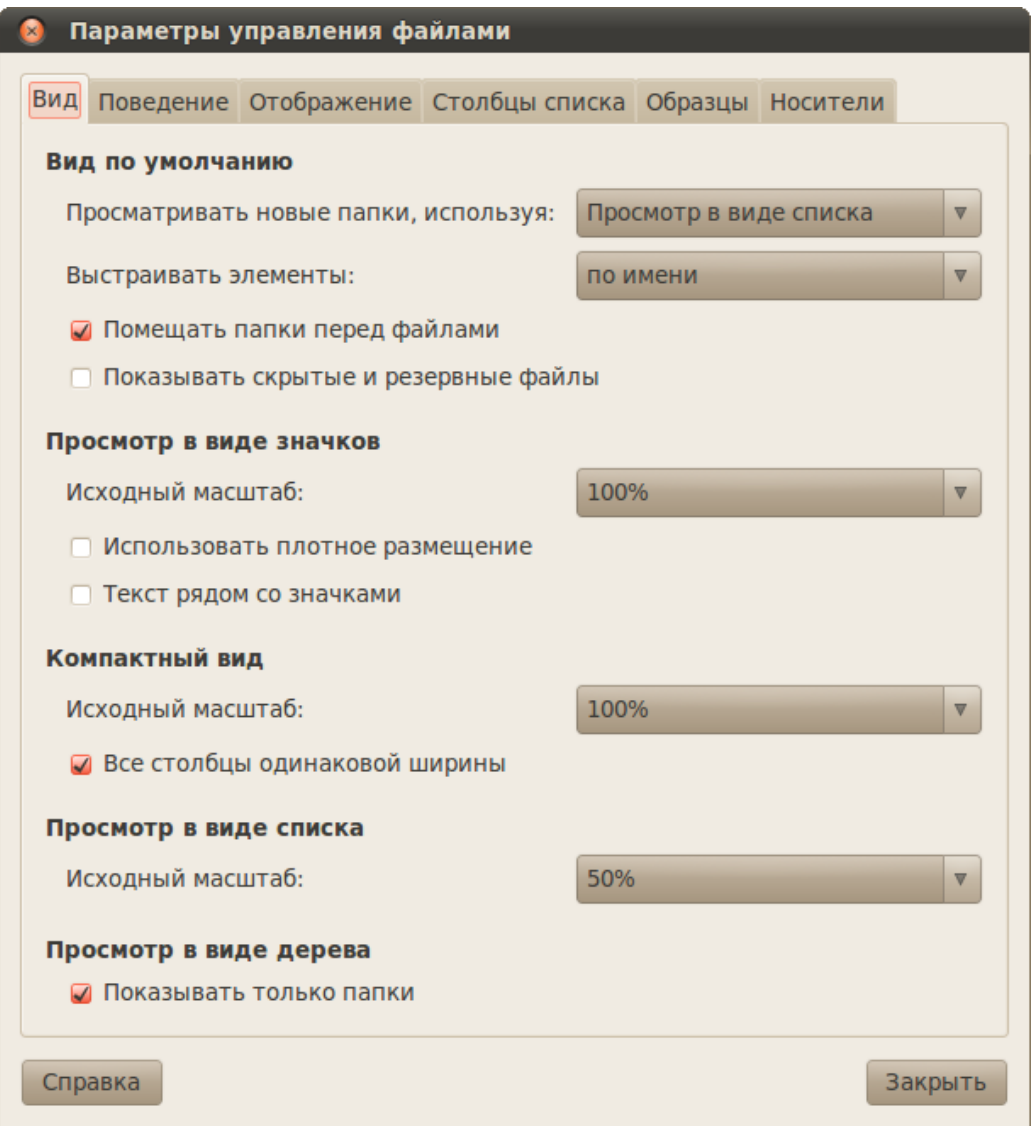

Начиная с Ubuntu 10.04 «Lucid Lynx» появился ещё один режим просмотра, который предусматривает две панели окна и обеспечивает удобства привычных файловых менеджеров. Чтобы перейти в Ubuntu к двухпанельному окну нажмите F3.

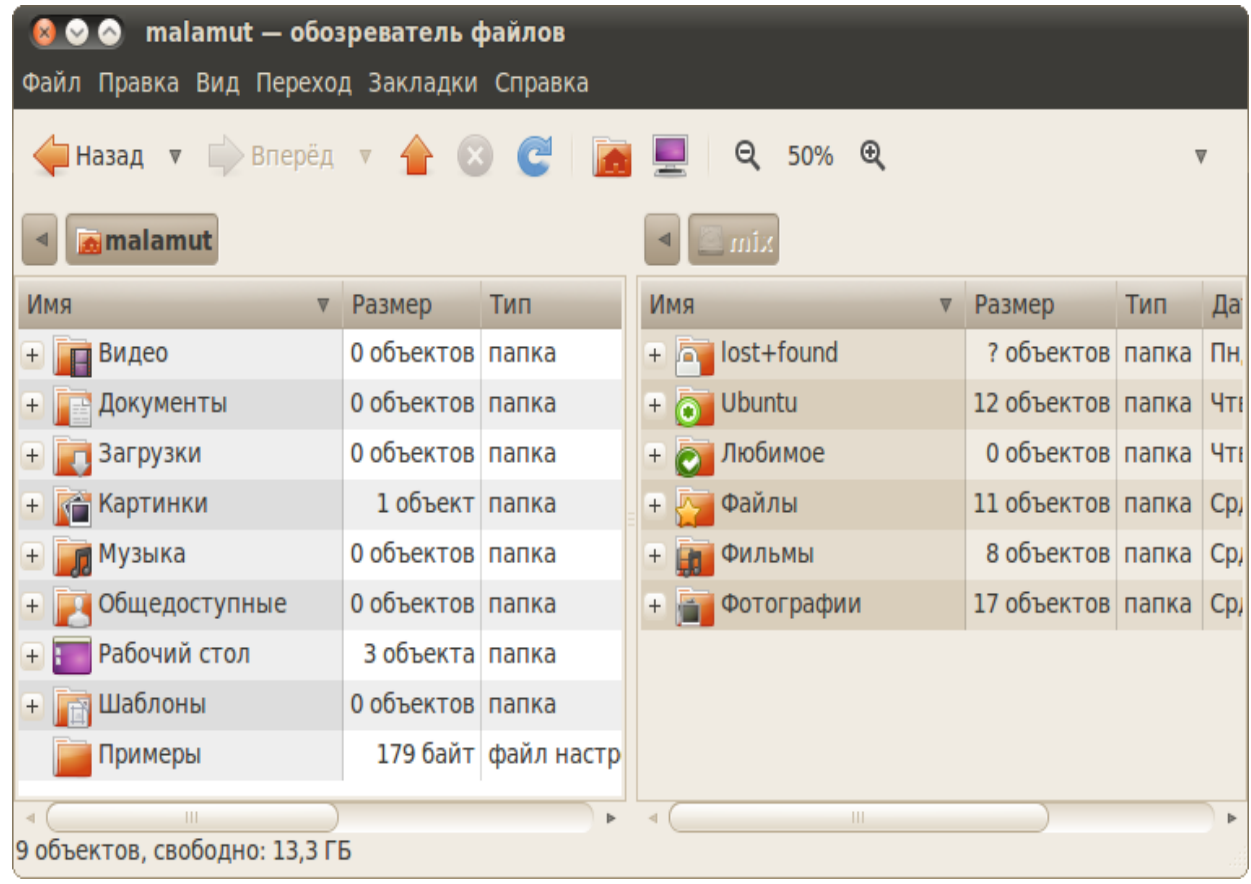

#### **Скрытые файлы и папки**

В Ubuntu существуют так называемые скрытые файлы. Скрытые они потому, что по умолчанию они не отображаются при просмотре папки. Нужны они, в основном, для сохранения различных пользовательских настроек, которые не должны мешать при работе. Чтобы сделать файл или папку скрытой надо всего лишь в начало названия добавить точку. А чтоб увидеть скрытые файлы нажмите Ctrl+H.

### **Типы файлов в Ubuntu**

#### **Названия файлов и папок**

В Linux все имена файлов являются регистрозависимыми, то есть можно создать в одном каталоге два файла с одинаковыми именами, но записанными в различных регистрах, например, Ubuntu.txt и ubuntu.txt.

Кроме того, вы можете использовать в именах файлов абсолютно любые символы, которые пожелаете, кроме прямого слеша /, однако в силу некоторых причин не рекомендуется использовать также символы:  $\langle \langle \rangle \rangle$  \*, а также символы переноса строки и табуляции.

#### Содержимое и расширение файлов

В Windows тип файла определяется его расширением (часть имени файла после точки), например, файл \*.mp3 - это музыка в формате mp3, а «Урания txt» - это текстовый файл. Расширение - это всего лишь часть имени файла, которое никак не зависит от собственно содержимого, и тип файла обычно определяется по-другому5). Например, перейдите в Ubuntu в какуюнибудь папку с тр3 файлами и переключитесь на режим отображения спискомб). В колонке «Тип» рядом с mp3 файлами вы увидите «аудио MP3»:

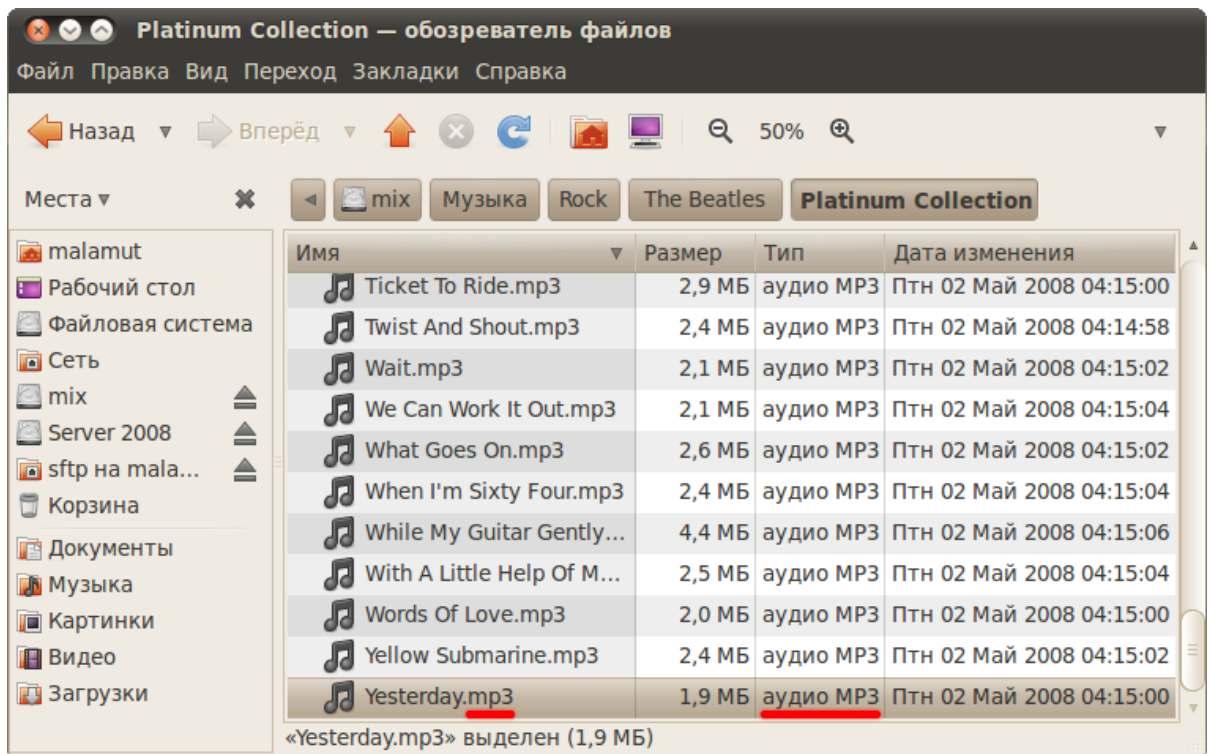

Теперь переименуйте любой файл, приписав ему вместо mp3 расширение

??.

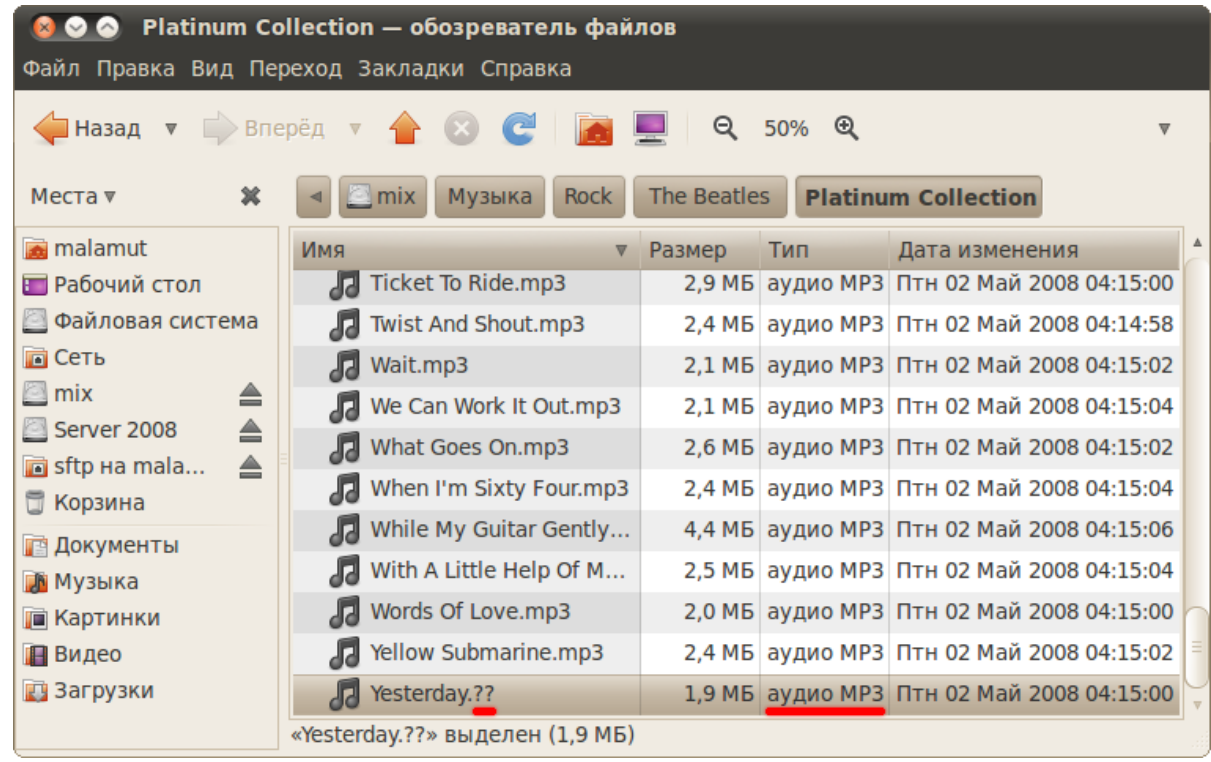

Видите, тип файла не изменился. Если вы сейчас попробуете открыть такой файл, то он преспокойно откроется как mp3 в проигрывателе7).

Конечно, расширение нужно, мало того, Ubuntu полагается в первую очередь именно на него, то есть если вы переименуете mp3 файл, добавив к нему расширение txt, то Ubuntu будет считать такой файл текстовым. Однако то, что Ubuntu умеет смотреть не только на имя файла, спасает от многих проблем. Поэтому не удивляйтесь, когда встретите в Ubuntu файлы вообще без расширения, с которыми система преспокойно работает, ничего при этом не спрашивая.

Кстати, в Ubuntu есть мощная утилита определения типа файла, которая вообще не смотрит на имя и расширение, а пытается идентифицировать файл только по содержимому. Она бывает полезна, когда файл по каким-либо причинам не открывается, поскольку позволяет убедиться, что в нём содержаться данные именно того типа, которого вы и ожидаете там увидеть. Утилита эта консольная и называется file. Вот что она говорит о переименованном в текстовый документ аудио в формате mp3:

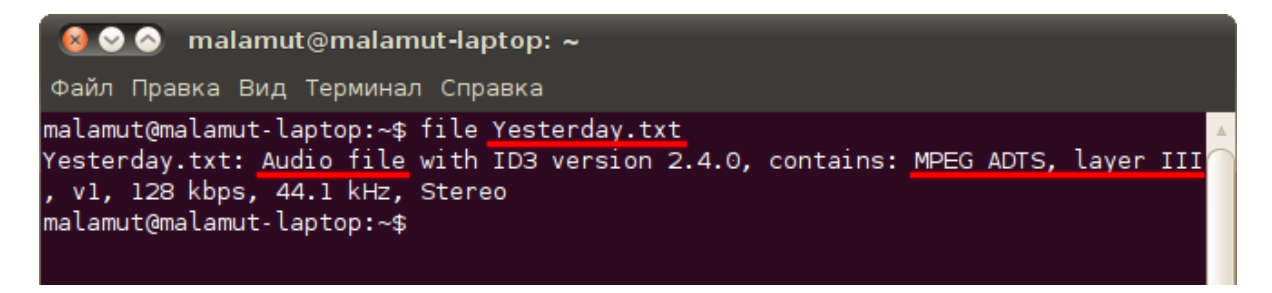

Обмануть утилиту file практически невозможно, a знает она о большинстве используемых форматов файлов.

### Исполняемые файлы

В вопросах исполняемых файлов, то есть, если по простому, обычных программ, Ubuntu кардинально отличается от Windows. В Windows исполняемые файлы имеют расширение exe (в основном), а внутри представляют из себя нечитаемый набор байтов. А в Ubuntu исполняемым может быть даже текстовый файл. Сразу скажу, что exe - это программы для Windows и в Ubuntu они не работают без Wine (приложения для запуска исполняемых файлов Windows в Linux), но вообще говоря и в Wine они работают далеко не всегда.

Итак, что же такое исполняемый файл с точки зрения Ubuntu? Фактически это любой файл, который помечен, как исполняемый и который Ubuntu сможет запустить на выполнение. Означает это вот что: у каждого файла есть специальное свойство-переключатель, никак не зависящее ни от имени, ни от содержимого, отвечающее за исполняемость. Если файл помечен, как исполняемый, то вообще говоря он таковым и является, а если не помечен - то это обычный файл с данными и напрямую запустить его на выполнение нельзя. Другое дело, что не любой файл, помеченный как исполняемый. Ubuntu сможет выполнить, хотя в арсенале Ubuntu есть масса методов запуска файлов с совершенно различным содержимым.

Характерным примером необычных с первого взгляда исполняемых файлов Linux являются так называемые скрипты. Скрипты - это обычные текстовые файлы, содержащие набор инструкций для программы-интерпретатора, которая занимается собственно выполнением скриптов. Так вот, если на скрипте установлено свойство исполняемости, то это программа, которую можно запустить обычным образом, а если не установлено - то это всего лишь текстовый файл. То есть сделать файл исполняемым или же наоборот, убрать возможность его выполнения, можно изменением всего одного его свойства.

Мало того, на самом деле это магическое свойство-переключатель исполняемости является одним из трёх прав доступа, о которых я мельком упоминал в предыдущей статье. Я говорил, что у каждого файла есть три группы прав доступа - для пользователя-владельца, для группы-владельца и для всех остальных, каждая группа состоит в свою очередь из трёх прав: на чтение, модифицирование и выполнение. Так вот, право на выполнение и является тем самым волшебным переключателем исполняемости.

Из этого вытекает весьма забавное свойство: один и тот же файл может быть одновременно и исполняемым, и не исполняемым, допустим, если на его выполнение есть права только у пользователя-владельца. Тогда пользователь, которому принадлежит этот файл, сможет его запустить как программу, а для всех остальных он будет обычным файлом с данными.

Вот так всё на самом деле просто и красиво, надеюсь, вы осознали основную логику и не будете путаться при работе с исполняемыми файлами в Ubuntu.

## Текстовые файлы

Текстовые файлы в Ubuntu повсюду. Все настройки хранятся в виде текстовых файлов, исходные коды всех программ представляют из себя текстовые файлы, многие программы в Ubuntu являются на самом деле скриптами, то есть тоже текстовыми файлами. И естественно Ubuntu умеет работать с текстовыми файлами как угодно. И этой темы даже не пришлось бы касаться, если бы не одна проблема операционных систем Windows. Дело в том, что в Windows до сих пор кое-где ещё используется устаревший в 90-х прошлого столетия способ сохранения обычного текста, в частности, в текстовых файлах8).

На самом деле большинство файлов откроется в стандартном текстовом редакторе Ubuntu без проблем9), но всё же иногда попадаются файлы, которые отображаются «кракозябрами». В этом случае необходимо немного помочь Gedit и указать кодировку файла вручную. Для этого закройте в редакторе вкладку с нечитаемым файлом, затем выберите в меню программы пункт «Открыть», найдите свой файл и обратите внимание на поле «Кодировка символов», находящееся внизу диалогового окна открытия. В этом поле необходимо указать нужную кодировку, после чего файл откроется уже в пригодном для чтения виде. Кстати, рекомендую такие файлы сразу сохранять в utf-8, дабы в дальнейшем не возникало с ними проблем.

Существуют и более лёгкие способы работы с кодировками, например, плагин для Gedit, позволяющий менять кодировку у открытых файлов без необходимости их переоткрывания. Кроме того, существуют утилиты для автоматического перекодирования файлов в utf8, например, enca. Можно также управлять механизмом автоопределения колировки в Gedit. это делается через редактор конфигурации, про который я немного расскажу в одной из последних статей.

Напоследок хочется сказать, что очень рекомендуется так или иначе перевести всю текстовую информацию на использование utf8, поскольку фактически только эта кодировка нормально распознаётся везде и всегда, а в будущем скорее всего только она и будет использоваться.

## *Аудиофайлы*

В случае с аудиофайлами также существует проблема с кодировками, только проявляется она в тегах. К сожалению, некоторые популярные Windows-программы редактирования тегов как и текстовые редакторы до сих пор используют устаревшую кодировку. Некоторые плееры Ubuntu поддерживают указание кодировки воспроизводимых файлов, однако гораздо предпочтительней обработать всю вашу медиатеку специальными программами, которые автоматически приведут все теги в нормальный вид, дабы в дальнейшем не было проблем. Самой популярной программой такого рода является EasyTag, она доступна в стандартных репозиториях, так что почти сразу после прочтения следующей статьи вы сможете ей воспользоваться.

Что же касается форматов, то Ubuntu поддерживает все существующие аудио-форматы, однако для воспроизведения некоторых требуются дополнительные кодеки. О том, как их поставить, я расскажу в одной из следующих статей.